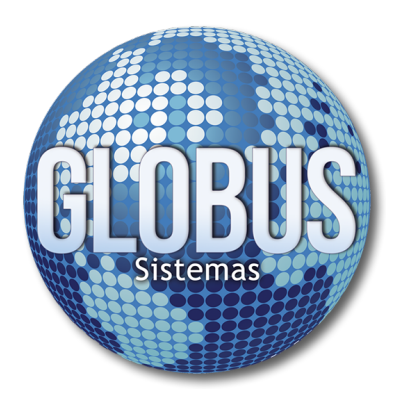

Dir: Cra 11 Bis # 1A-07 Apto 1 Popular Modelo Teléfono (036) 3402664 - 3176373720 Pereira - Colombia

[www.globussistemas.net](http://www.globussistemas.net/)

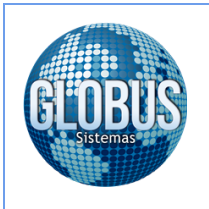

#### **Solicitar Certificado Digital**

Para realizar la solicitud del certificado digital en línea ante **ANDES SCD** ingresamos a la siguiente dirección: [https://www.andesscd.com.co/index.php?option=com\\_content&view=article&id=12&Itemid=139](https://www.andesscd.com.co/index.php?option=com_content&view=article&id=12&Itemid=139)

1. Una vez ingresa en la página de ANDES SCD, selecciona el **Tipo de Certificado** para **Facturación Electrónica,** ya sea **Persona Jurídica** o **Persona Natural**, después debemos cargar la documentación solicitada por la entidad para poder continuar con el proceso.

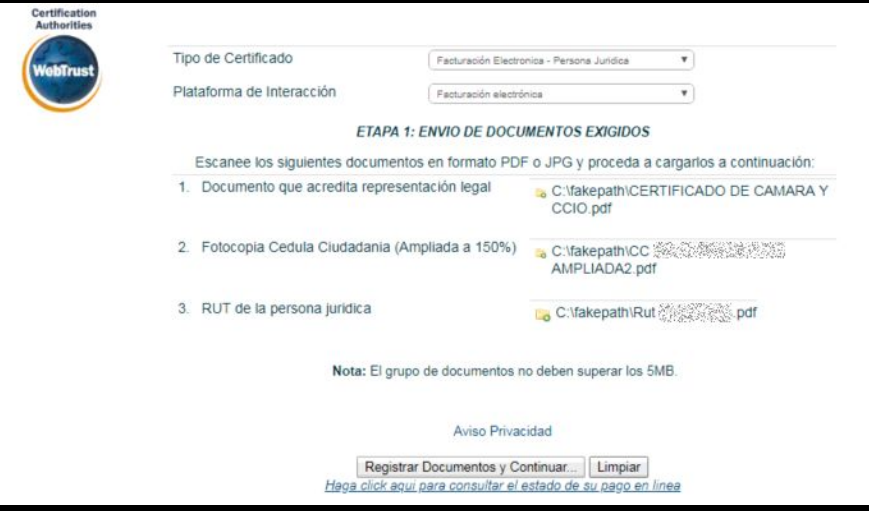

2. Llenamos el formulario con la información del representante legal de la empresa, el cual actuará como titular del certificado digital de factura electrónica.

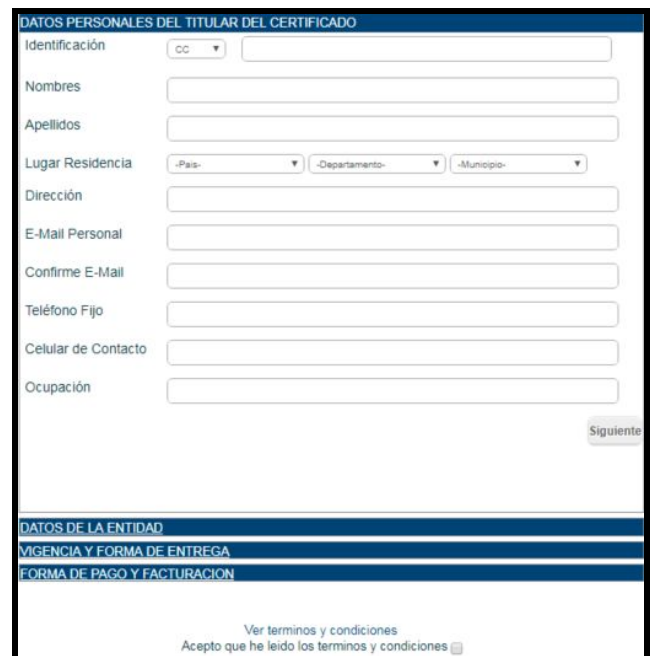

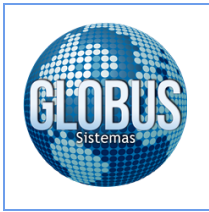

3. Llenamos los datos en base a la razón social de la empresa.

**Unidad Organizacional:** Puede registrar un área de la empresa (Ej: Administración, Contabilidad, etc). **Sucursal o Dependencia:** Nombre del Negocio o área de la empresa (Ej: Administración, Contabilidad, etc).

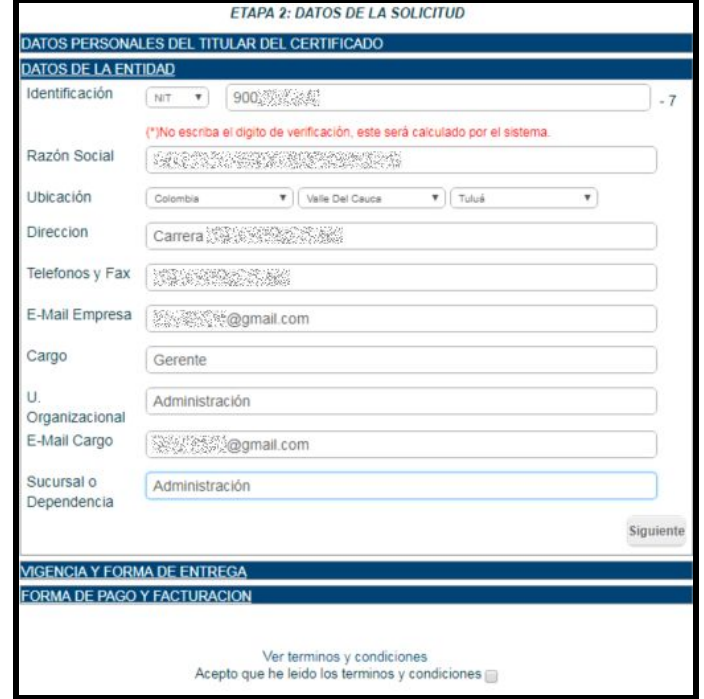

4. Seleccionamos la **vigencia** del certificado digital (1 ó 2 años) y la **forma de entrega**, la cual debe ser en **formato PKCS10**.

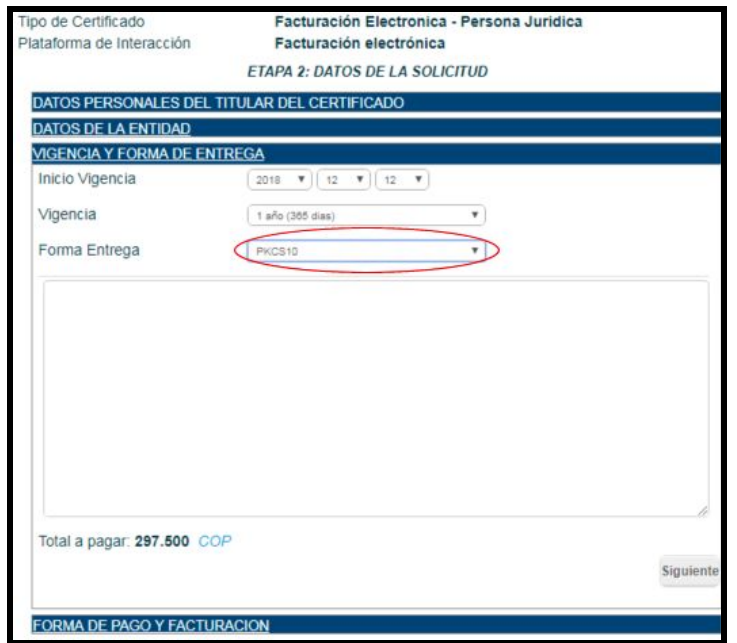

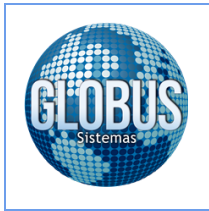

5. Una vez seleccionada la vigencia y el formato de entrega procedemos a **Generar Datos CSR**.

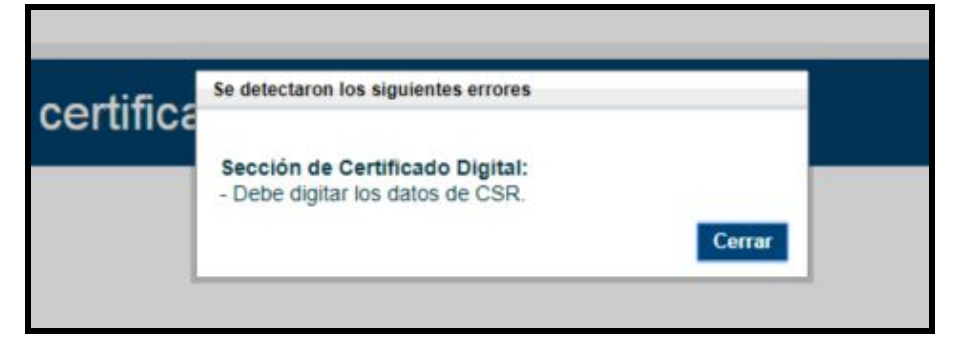

6. Debemos descomprimir los archivos de instalación del programa con el cual se generarán los datos del **CSR** y posteriormente el archivo **P12**.

**Descarga Instalador:** <http://www.globussistemas.net/descargas/Instalador%20ANDES%20SCD.zip>

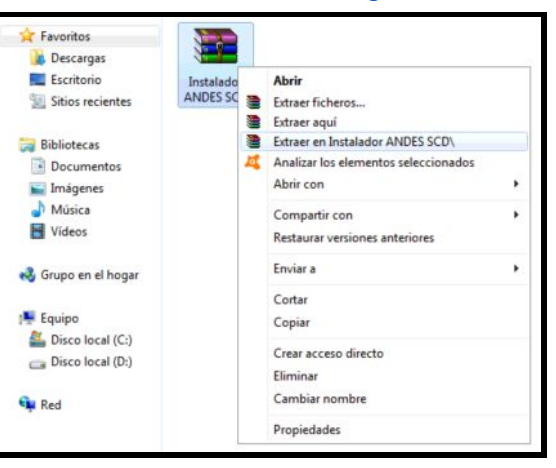

7. Una vez descomprimido el archivo, procedemos a realizar la instalación:

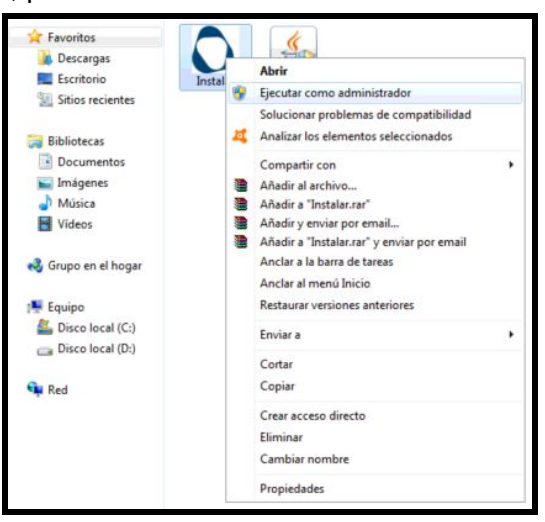

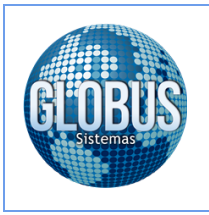

8. Seleccionamos el idioma de instalación:

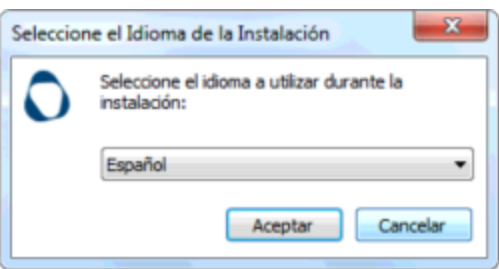

9. Seleccionamos la ruta en la cual se instalará el programa:

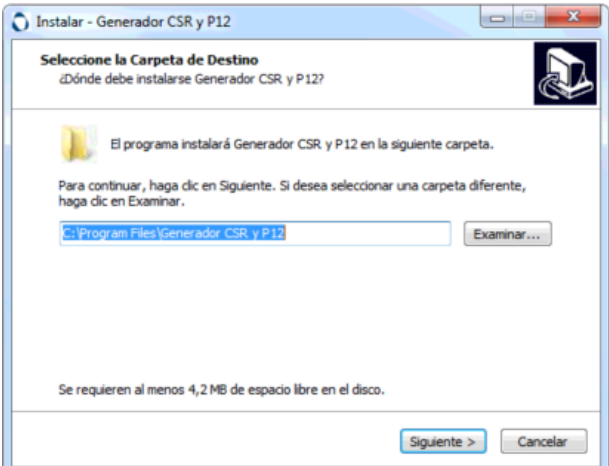

10. Creamos un icono de acceso directo para el programa en el escritorio y procedemos a iniciar la instalación del programa:

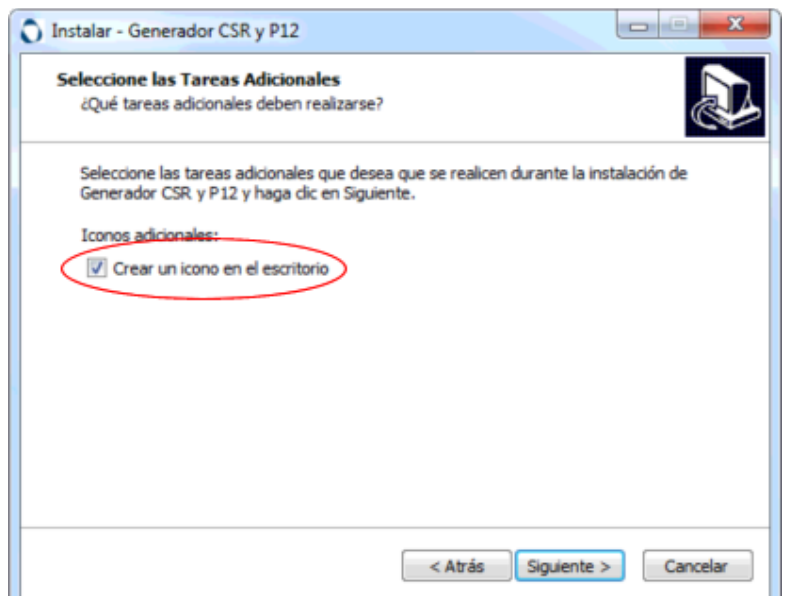

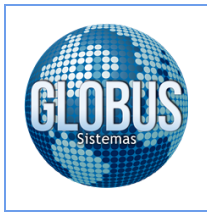

11. Una vez finalizada la instalación del programa procedemos a realizar la actualización del JAVA en el equipo:

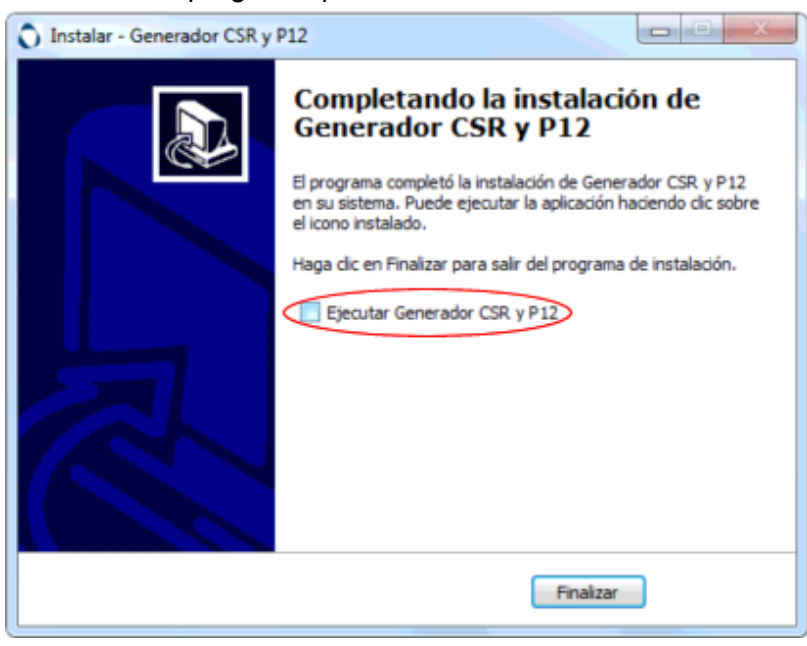

12. Procedemos a instalar JAVA en el equipo:

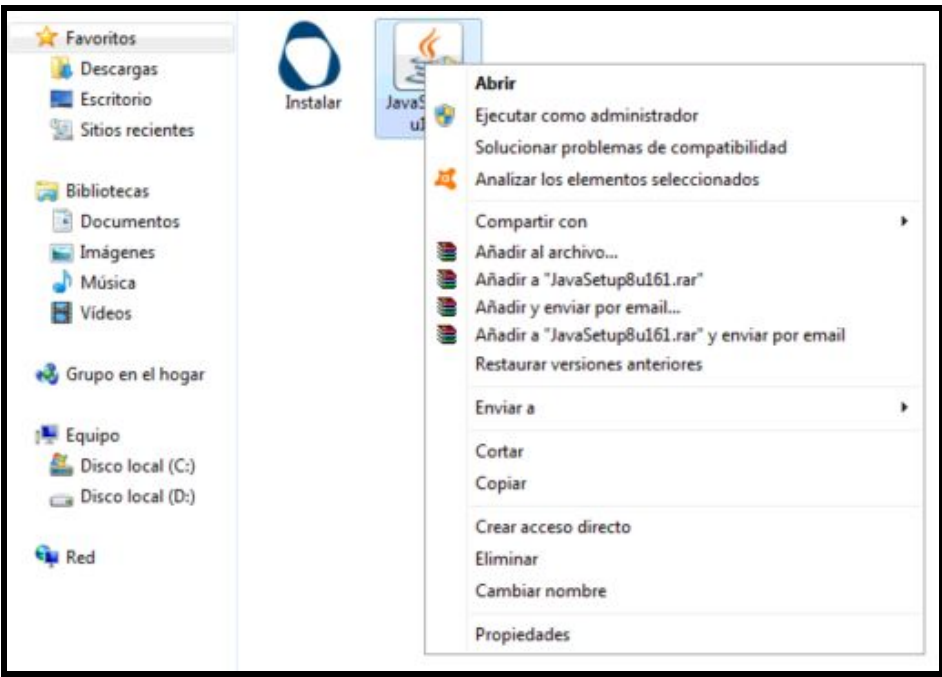

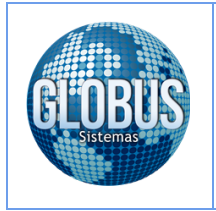

13. Una vez finalizada la actualización de JAVA en el equipo, ejecutamos el programa **Generador CSR y P12** el cual se debe encontrar su acceso directo en el escritorio, en este por el momento solamente llenamos la información referente a **Crear CSR y Llave Privada**:

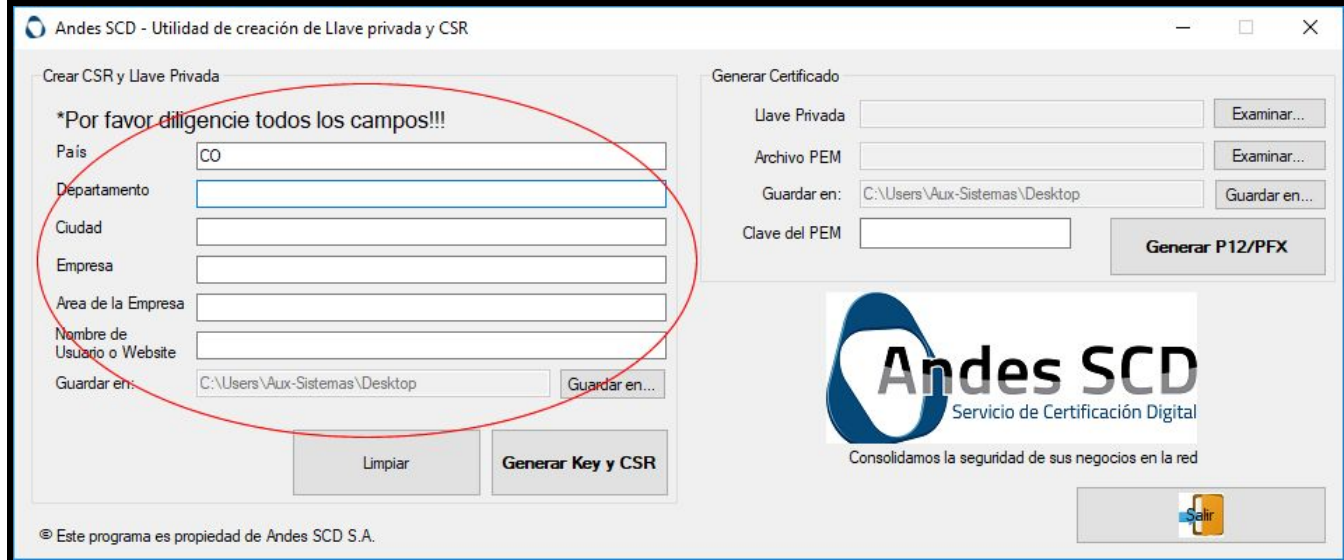

**NOTA:** Debemos cambiar la ruta en la cual el programa nos guardará la información, ya que esta debe ser utilizada posteriormente para la generación del **Archivo P12**.

14. Después de tener toda la información del formulario completa se procede a dar clic en **Generar Key y CSR**, el programa nos pedirá una confirmación para continuar con el proceso:

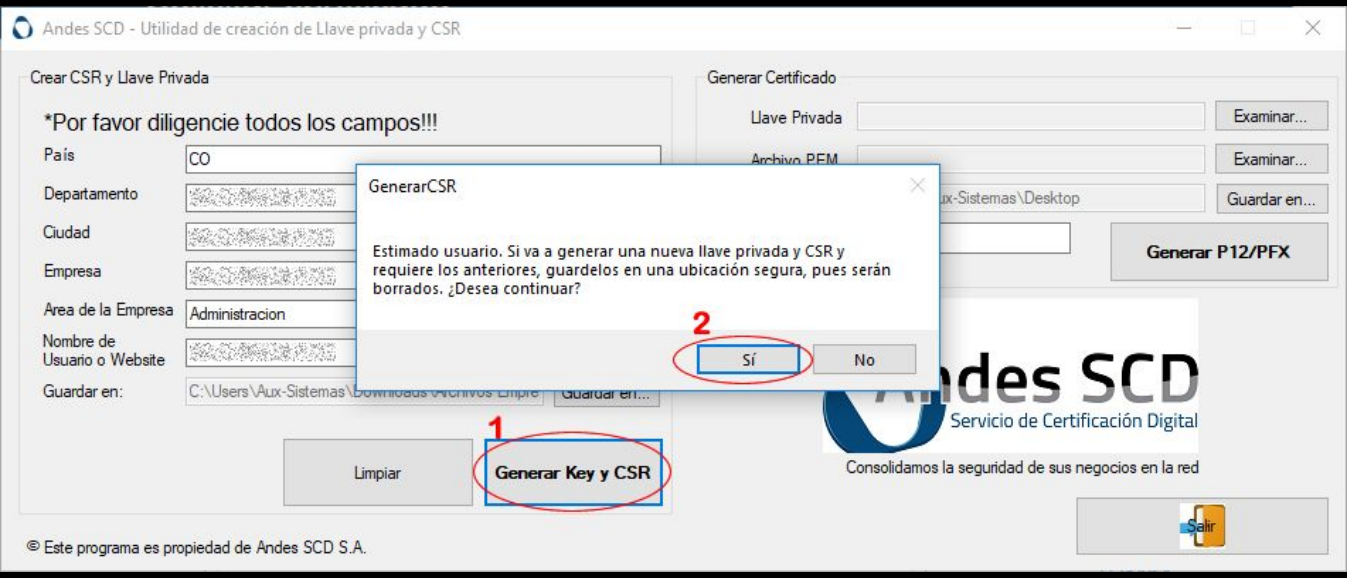

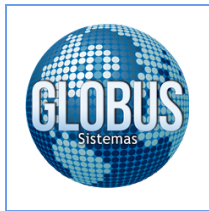

#### 15. Una vez el programa realiza el proceso correctamente nos mostrará un mensaje de confirmación:

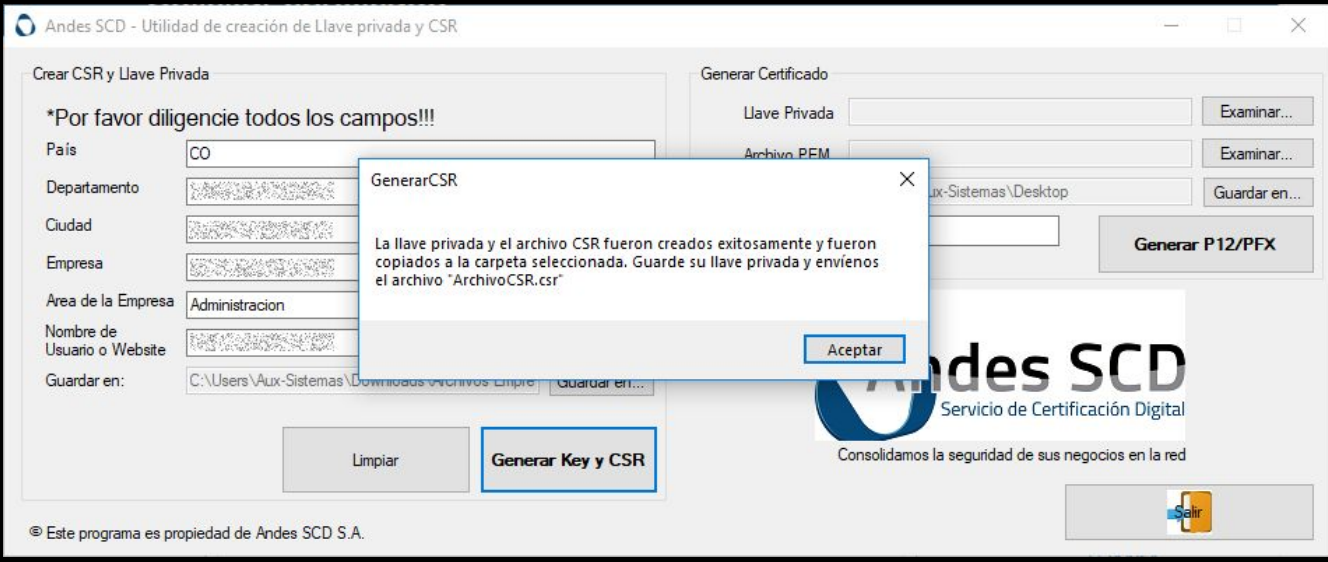

16. Nos dirigimos a la carpeta en la cual se guardó la información generada por el programa y procedemos a abrir el archivo CSR.

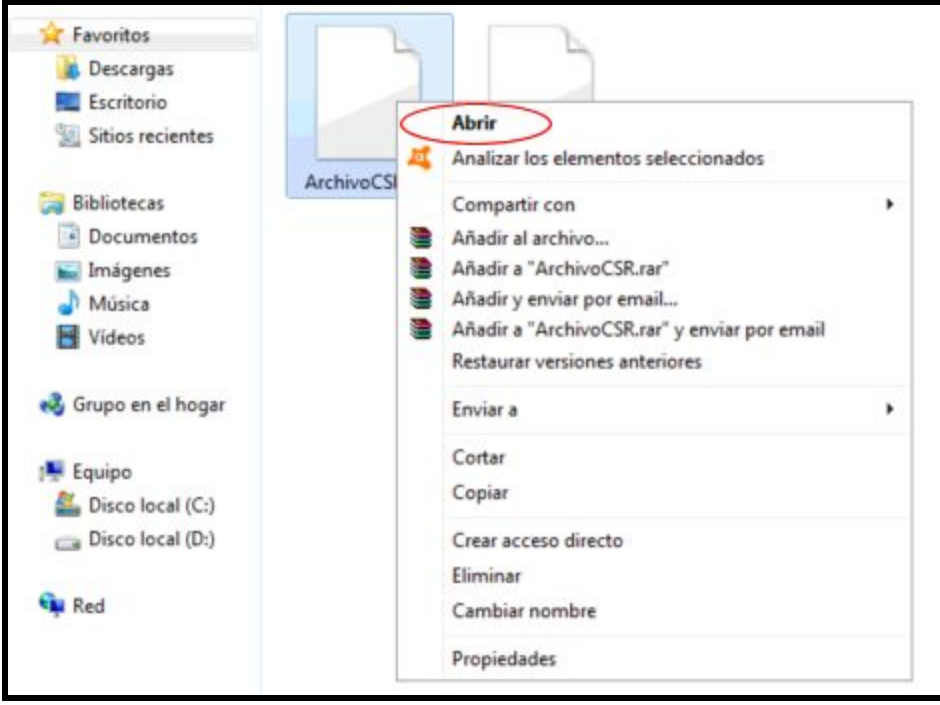

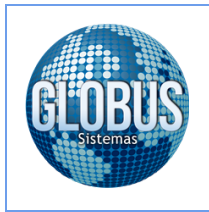

17. Abrimos el archivo utilizando el Bloc de Notas del equipo.

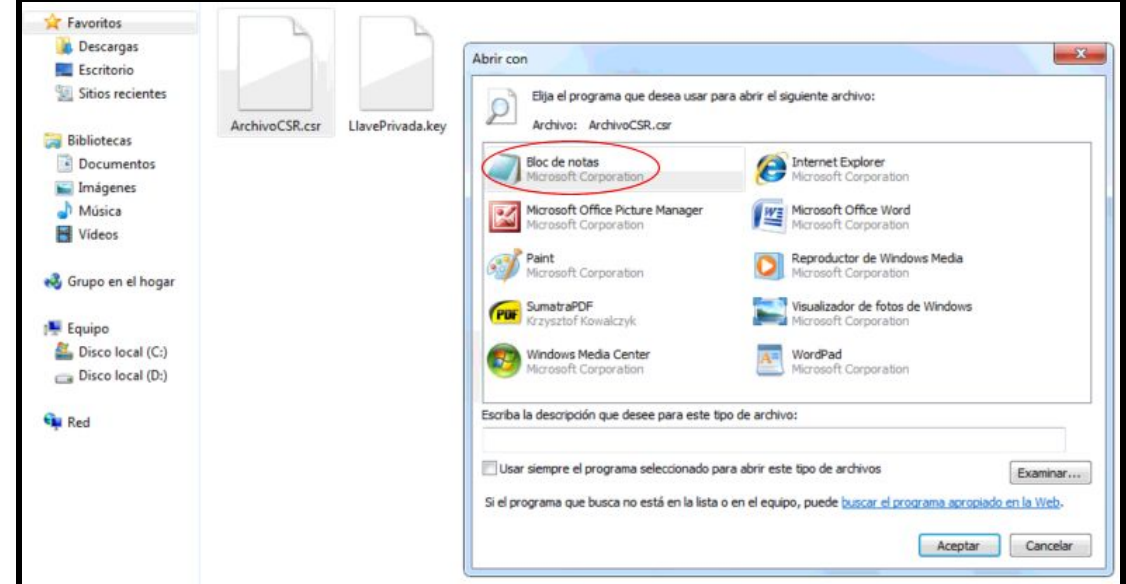

18. Copiamos la información del Bloc de Notas y la pegamos en el campo CSR de la página de ANDES SCD.

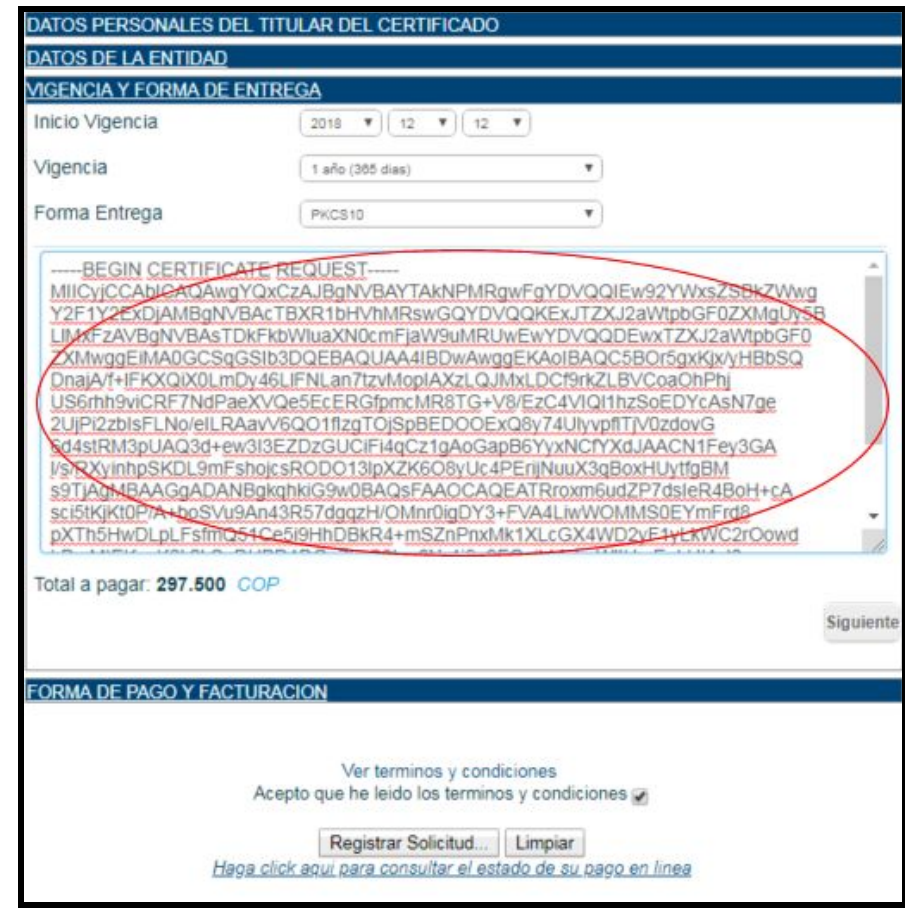

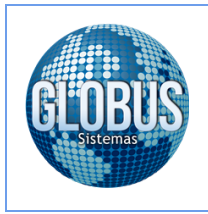

19. Seleccionamos el medio de pago con el cual vamos a realizar la transaccion en linea.

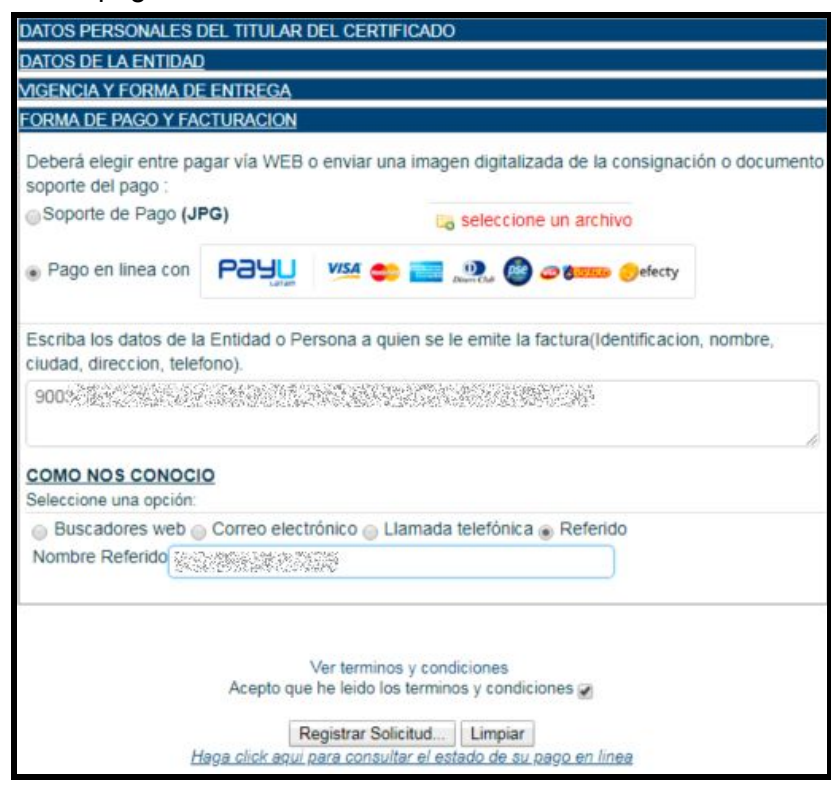

20. Una vez continuamos con el proceso del pago de la transacción el sistema nos pedirá una confirmación para realizar el pago.

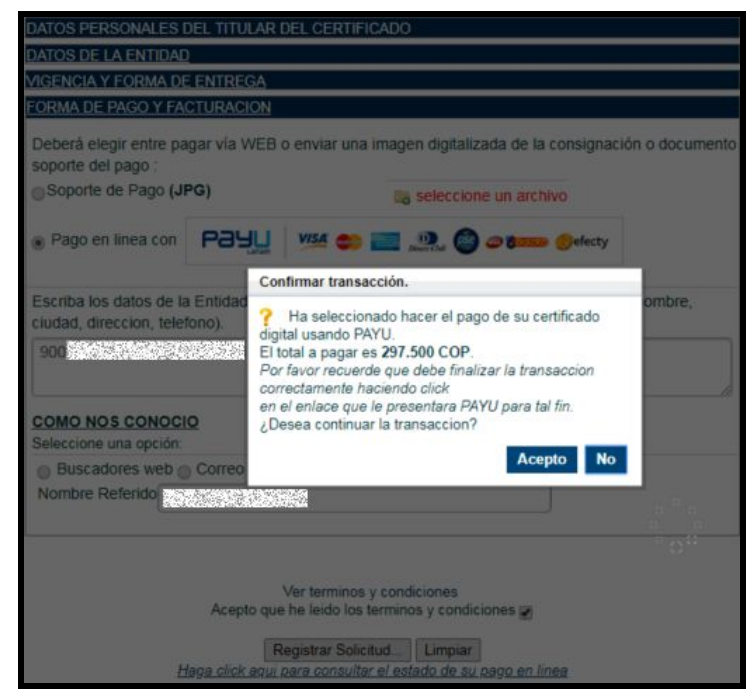

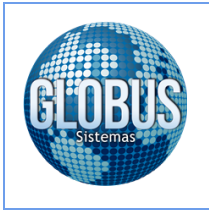

Página

10

21. Después de finalizar exitosamente la transacción de pago, ANDES SCD enviará un correo de verificación de datos el cual debe ser confirmado, una vez realizada esta confirmación procedemos a esperar se envíe por parte de ANDES SCD un nuevo correo electrónico con la clave y el enlace para realizar la descarga del **archivo PEM** el cual será utilizado para generar el certificado digital en formato **PFX** utilizando para este el acceso directo del programa **Generador CSR y P12** que se debe encontrar en el escritorio.

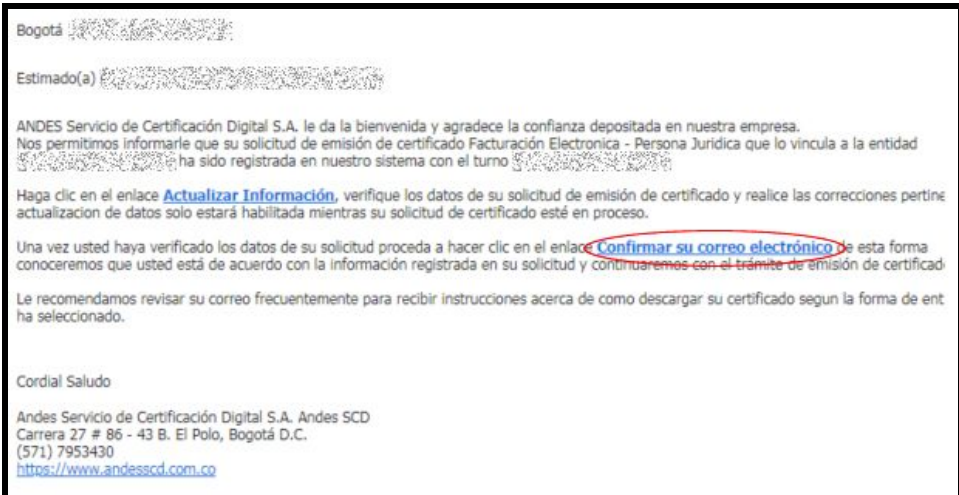

22. ANDES SCD nos envía un correo electrónico de notificación de emisión de certificado digital, en el cual se encuentra la URL y la clave para ingresar al portal y descargar del archivo PEM.

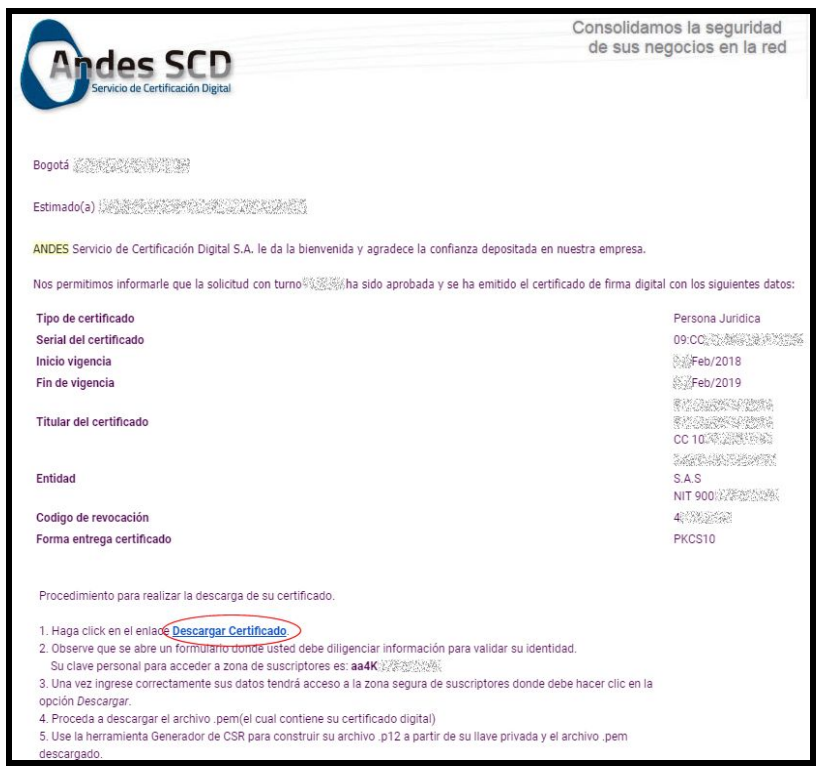

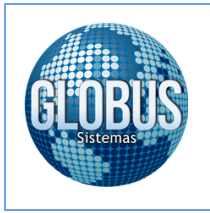

23. Para ingresar al portal de ANDES SCD se debe digitar el número de documento y correo electrónico del titular del certificado digital y adicional a este la clave enviada en el correo electrónico.

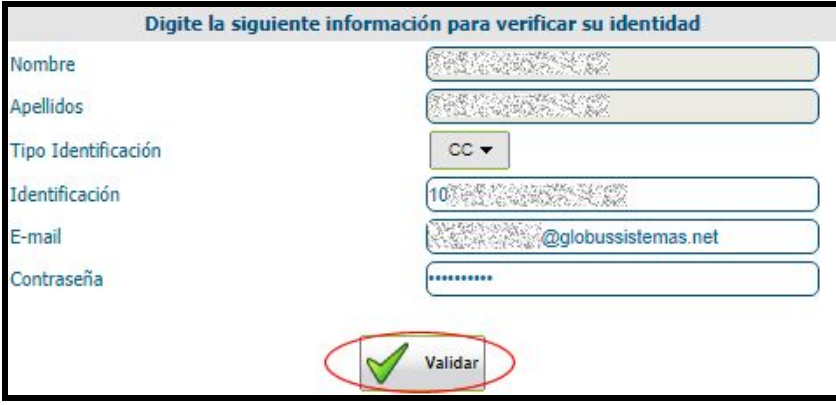

24. Una vez en la zona de descargas del portal de ANDES SCD procedemos a descargar el **Archivo PEM**, el cual será utilizado para generar el certificado en formato **P12/PFX**.

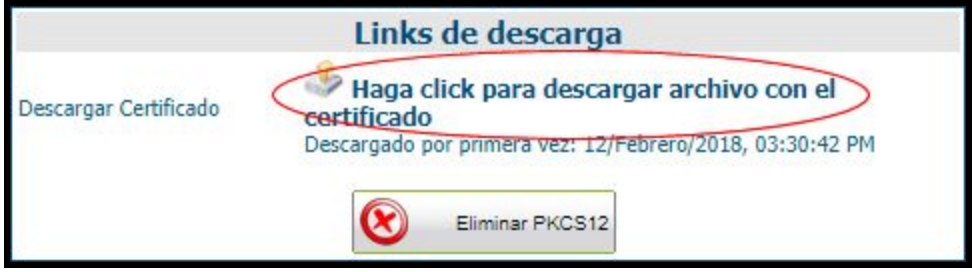

25. Después de realizar la descarga del archivo PEM, procedemos a generar el certificado digital mediante el programa **Generador CSR y P12**, en el cual debemos utilizar para este fin la **Llave Privada**, el **Archivo PEM** y la **Clave del PEM** enviada por ANDES.

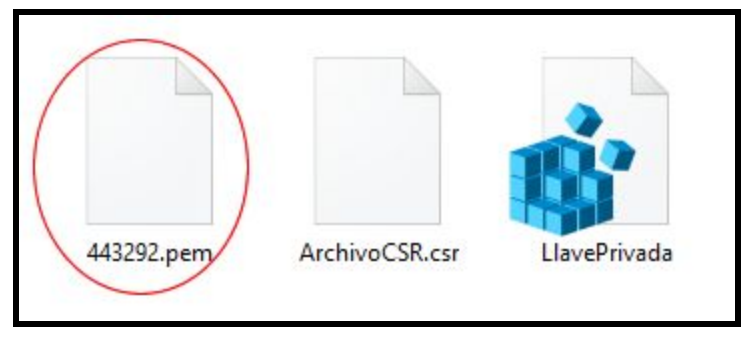

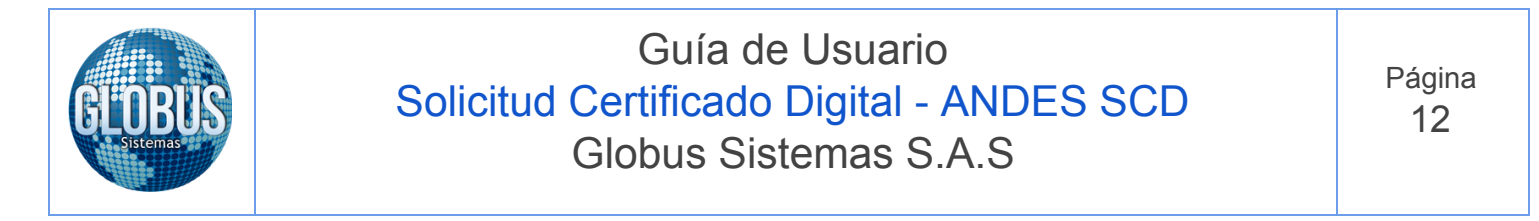

#### 26. Cargamos toda la información en el programa **Generador CSR y P12** y damos clic en **Generar P12/PFX**

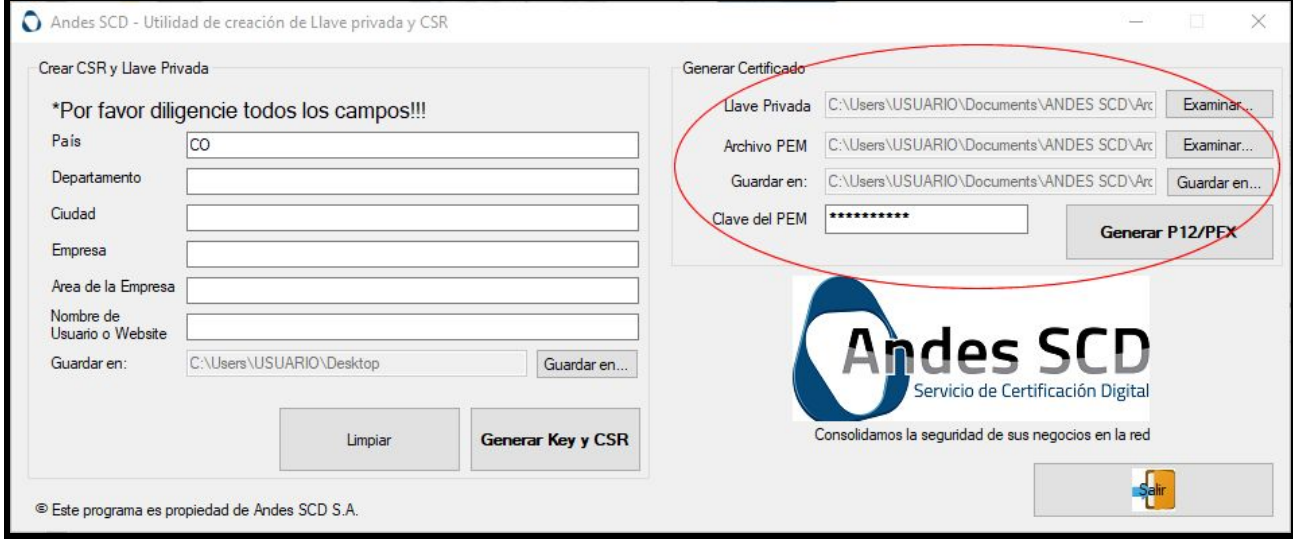

27. El programa nos muestra una notificación de generación exitosa del archivo de **Certificado Digital** el cual se almacena en la ruta seleccionada por nosotros.

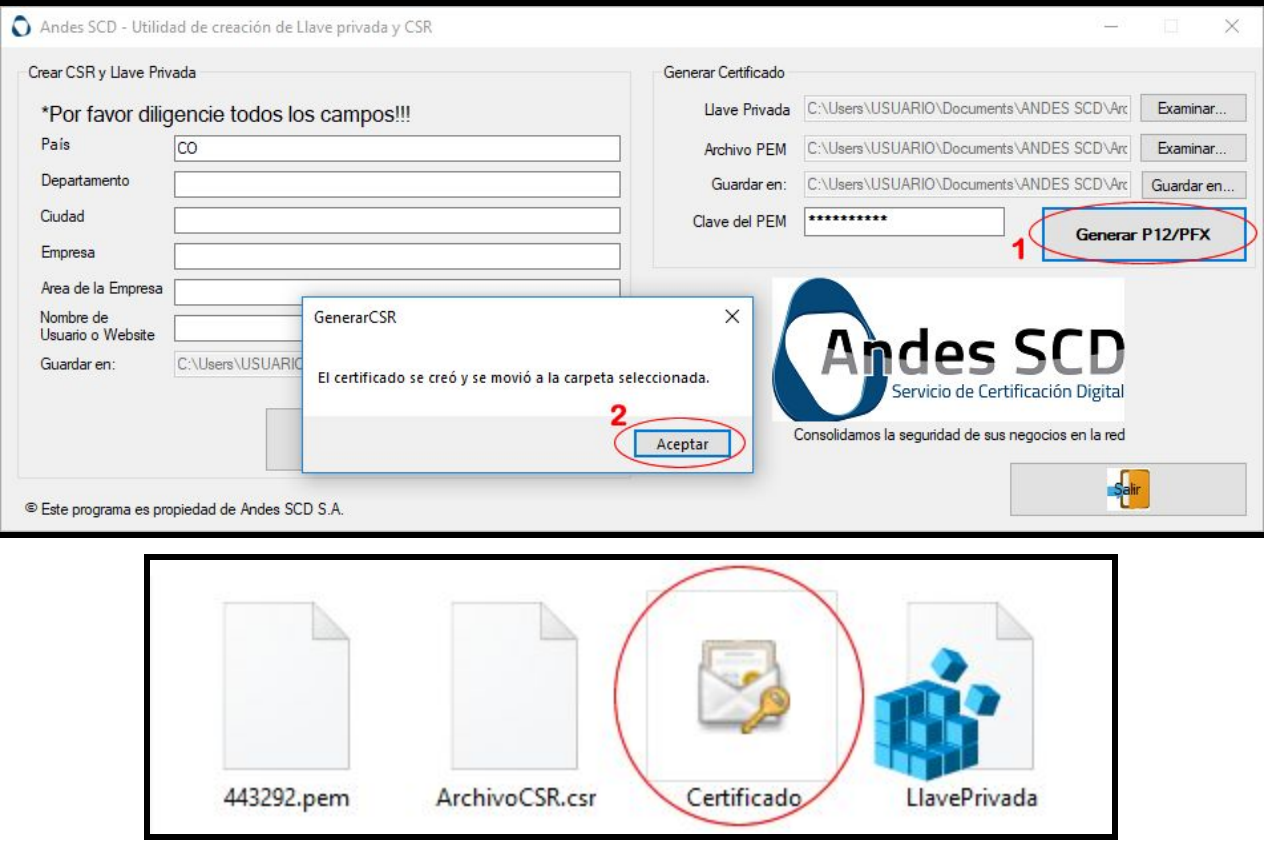